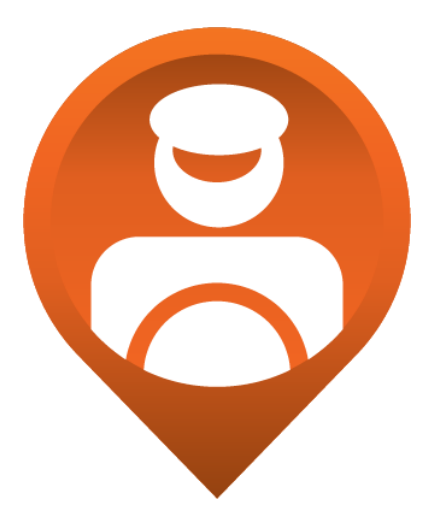

# **Delivery Suite Driver User Guide**

by Nology Solutions

**Nology Solutions & Systems Inc.**

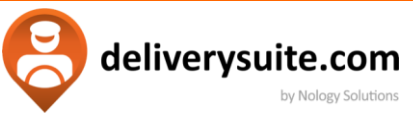

## **Table of Contents**

## Click to navigate to location.

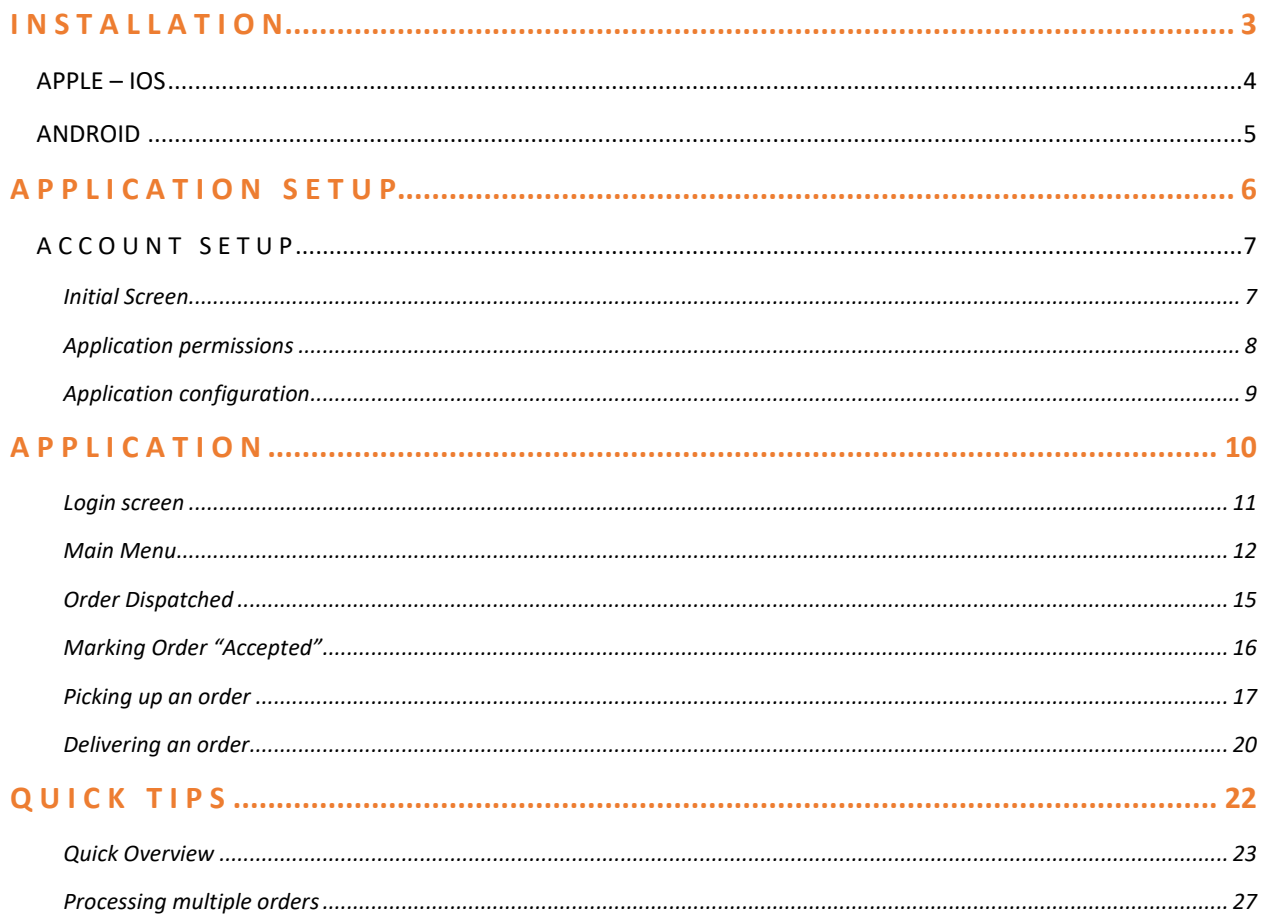

<span id="page-2-0"></span>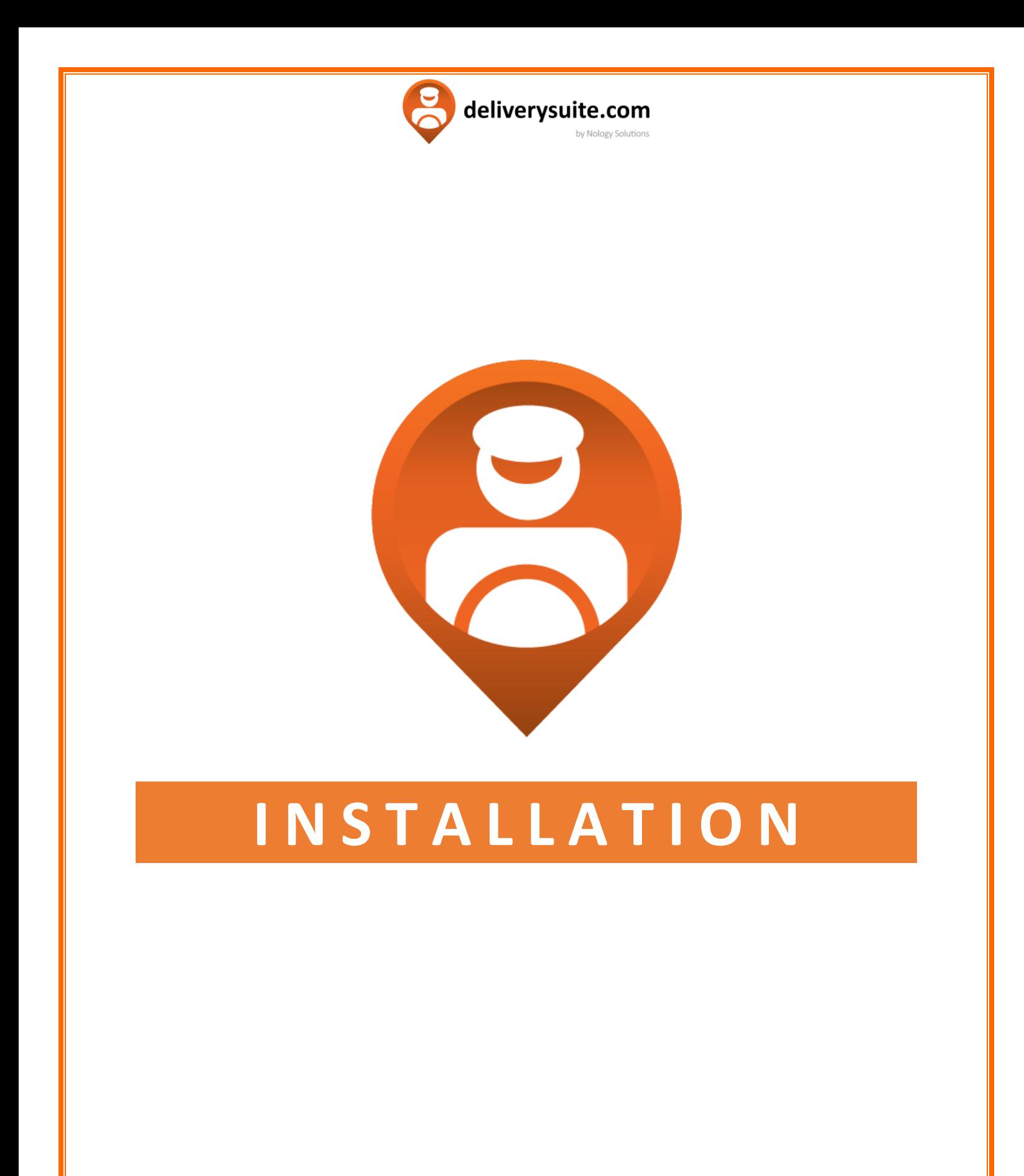

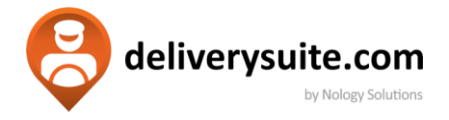

## **APPLE – IOS**

#### **For the devices running IOS 13.0 or newer, iPhones and iPads**.

<span id="page-3-0"></span>**Important Note:** It's a good idea to connect to the WIFI for the download process.

- 1. Go to Apple App Store.
- 2. On the bottom right side of the screen, tap on the search icon.
- 3. Search for: *Delivery Suite* then select "**GET.**" (You may be asked to provide Username and Password for Apple ID). Download will begin after this.
- **Search**

4. When download is completed, select "**OPEN**" to open the app, or you will find it on your home screen.

You are ready for the next step!

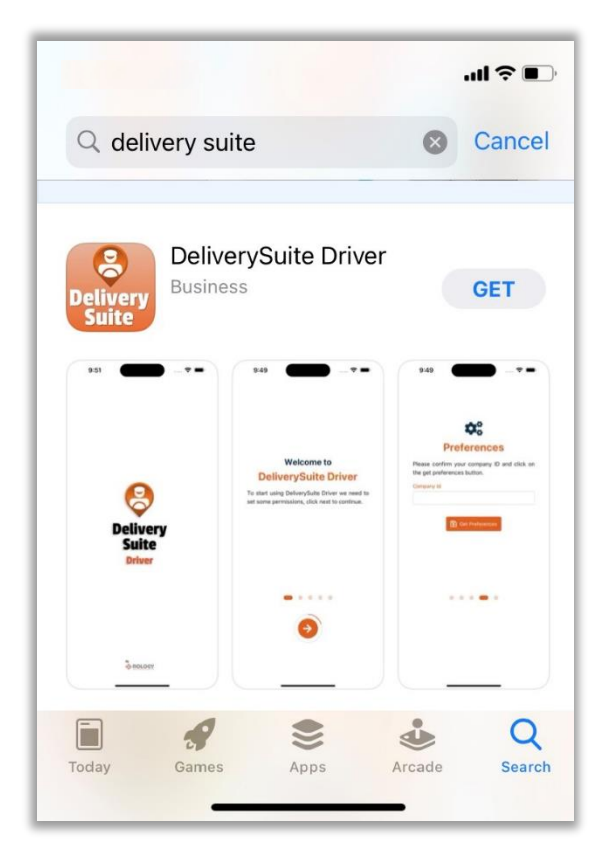

*Sample download screen for Delivery Suite Driver* 

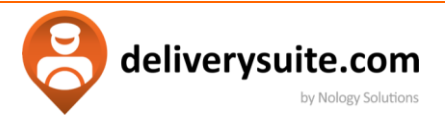

## <span id="page-4-0"></span>**ANDROID**

#### **For devices running on Android v5.0 or newer, both phones and tablets**

**Important Note:** It's a good idea to connect to the WIFI for the download process.

- 1. Open Google Play Store
- 2. On the top search bar, type in: *Delivery Suite*
- 3. Once found, tap **Install** (You may be prompted for your Google account credentials).
- 4. When completed, you can click Open, or search for the app in your app list.

You are ready for the next step!

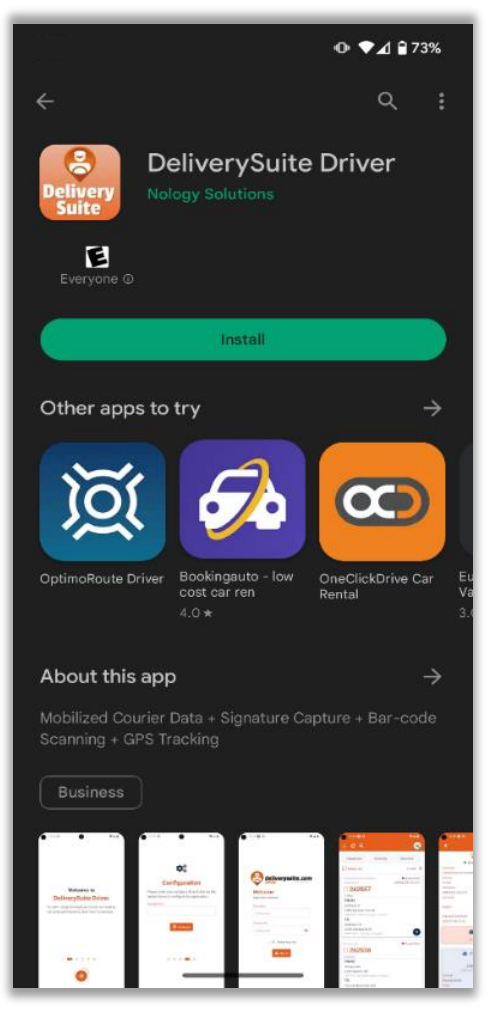

*Sample download screen for Delivery Suite Driver* 

<span id="page-5-0"></span>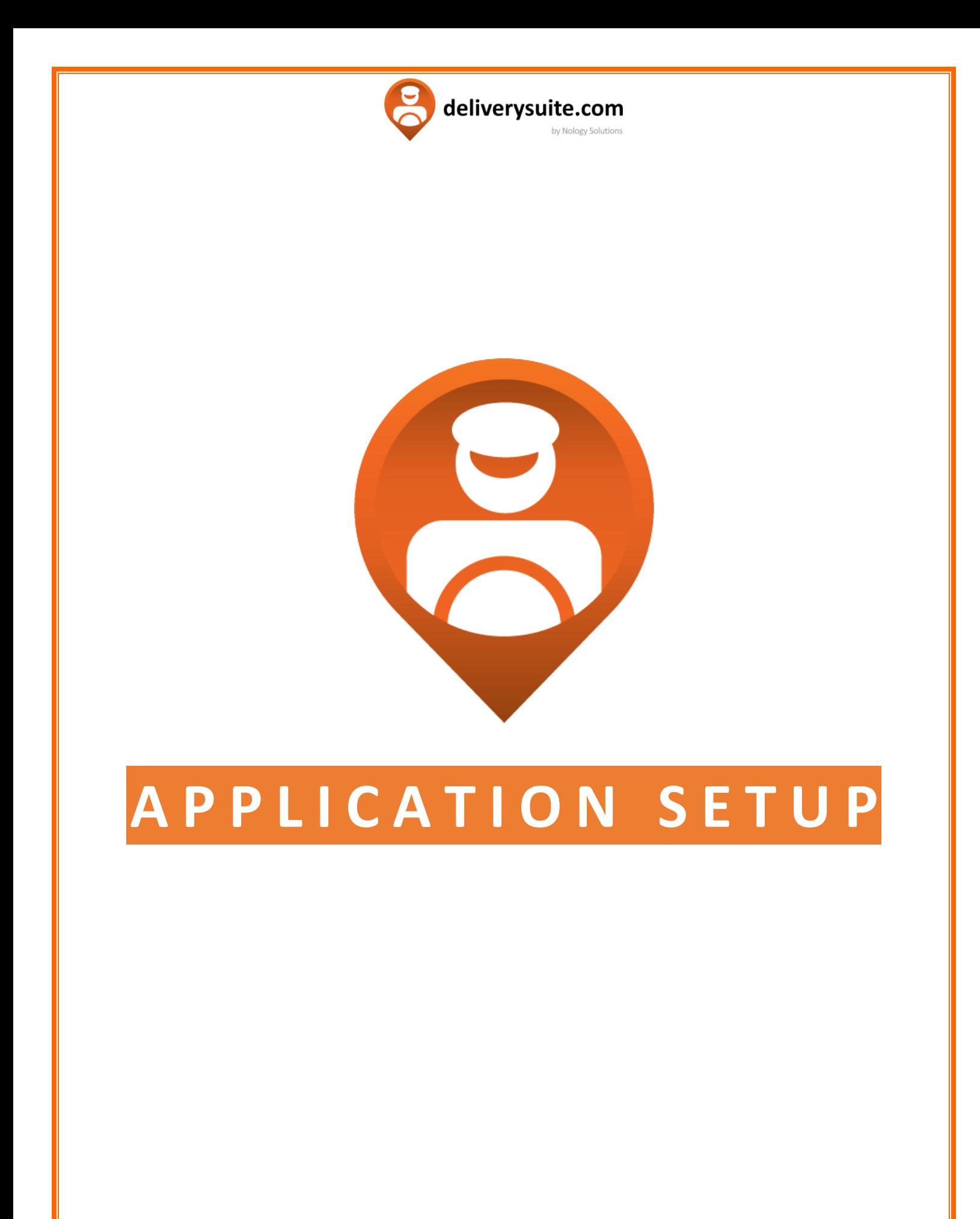

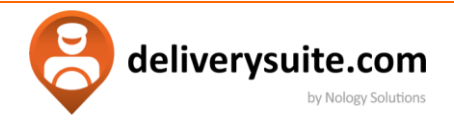

## <span id="page-6-0"></span>**A C C O U N T S E T U P**

Setup process is identical across all platforms. Open the installed app. You will need to synchronize it with your Dispatch system.

#### <span id="page-6-1"></span>**INITIAL SCREEN**

When you open the application for a first time, you should be greeted by the following screen:

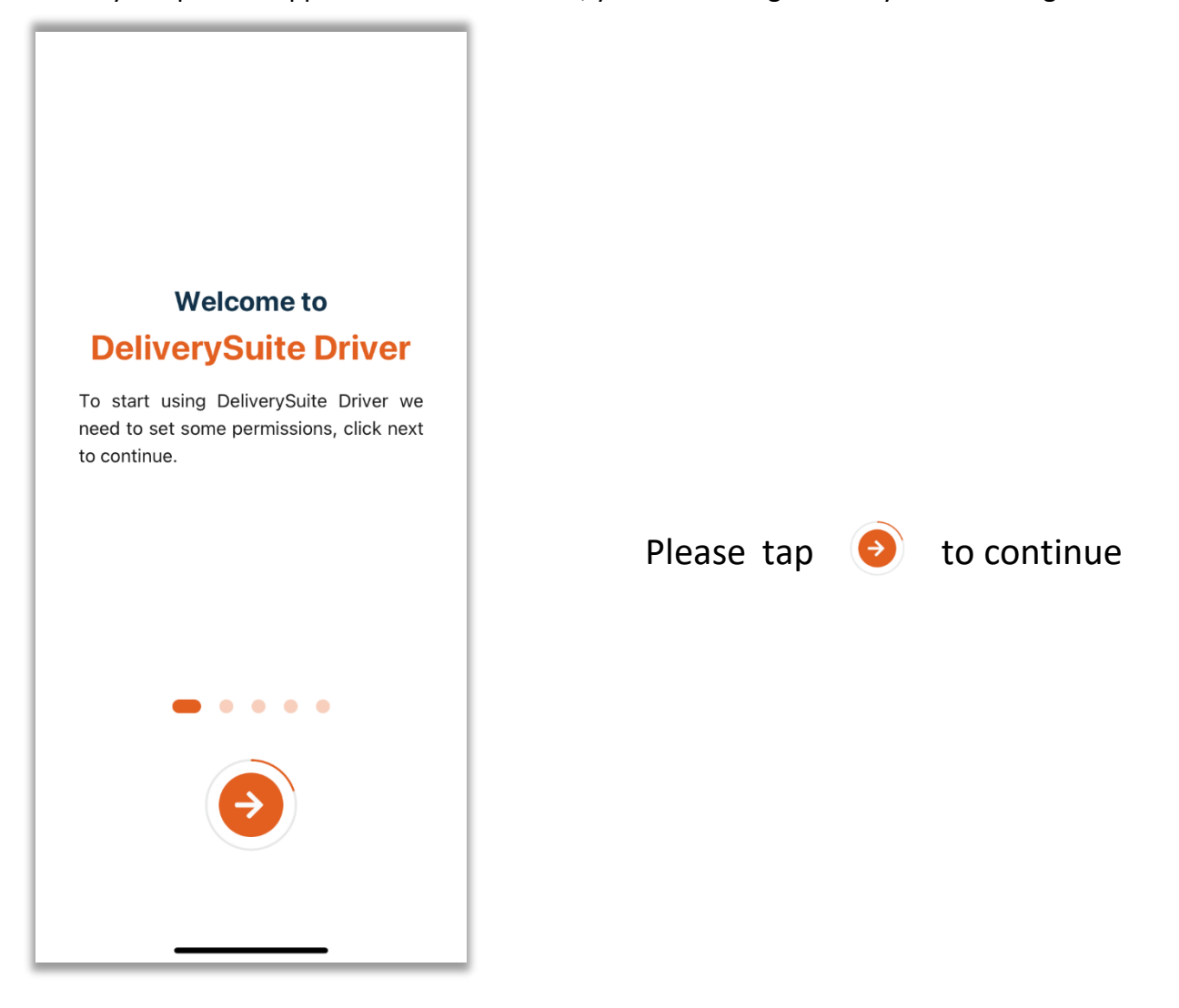

**Side Note:** You might be asked about receiving notifications. Select **allow** when prompted.

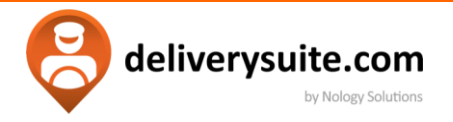

#### <span id="page-7-0"></span>**APPLICATION PERMISSIONS**

You will need to accept location, camera, and notification permissions.

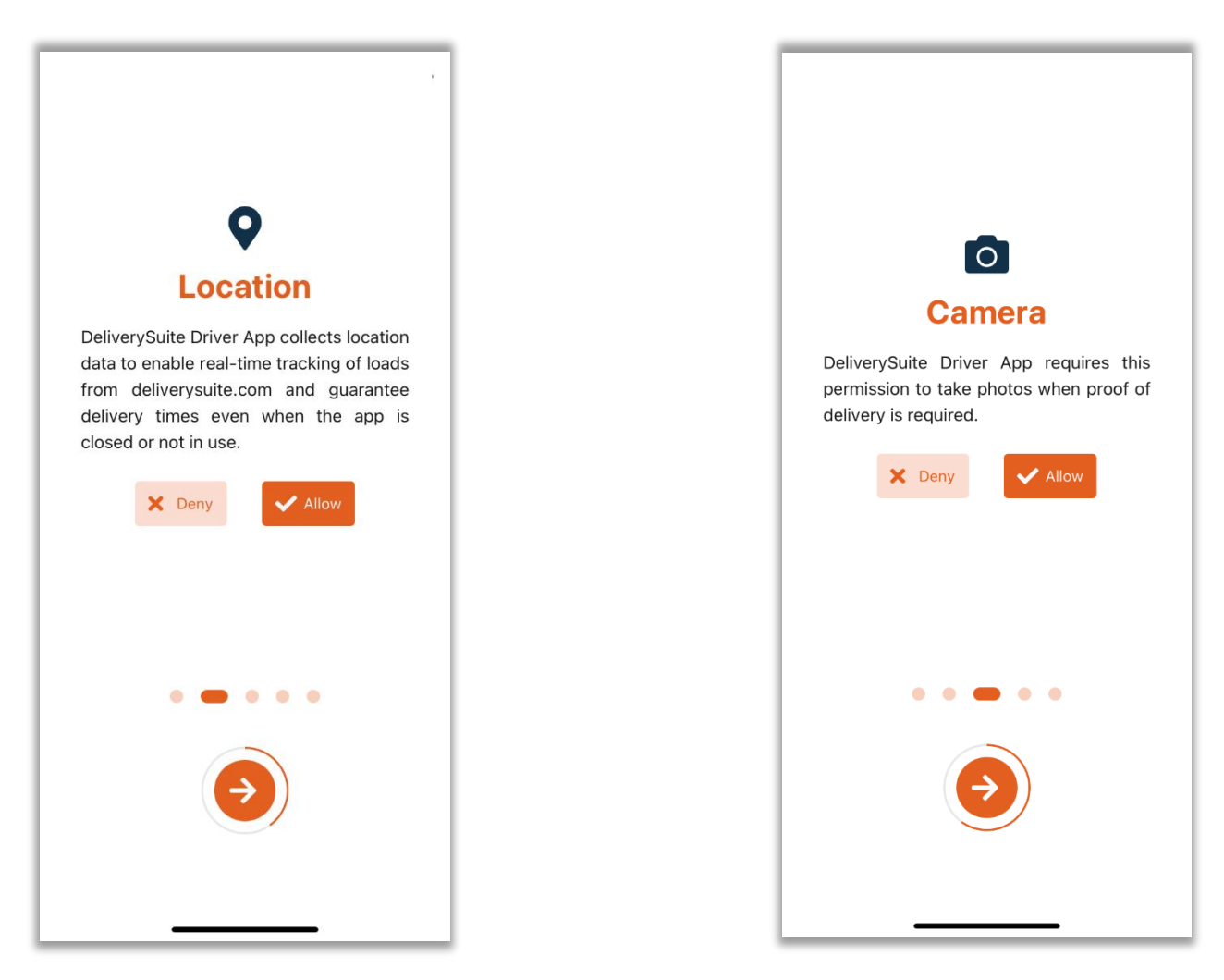

Location will permit dispatch team to track you on the map and will provide you with access to the map feature.

Camera will let user take photos of delivered / picked up loads.

In both cases, select **allow** and tap to  $\left(\frac{1}{2}\right)$  continue.

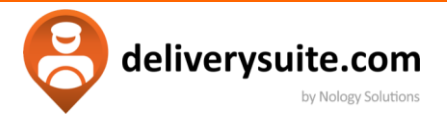

#### <span id="page-8-0"></span>**APPLICATION CONFIGURATION**

Finalizing setup requires Company ID, which can be obtained from your dispatch team.

Type it to the box below and select  $\Box$   $\Box$  configure to continue.

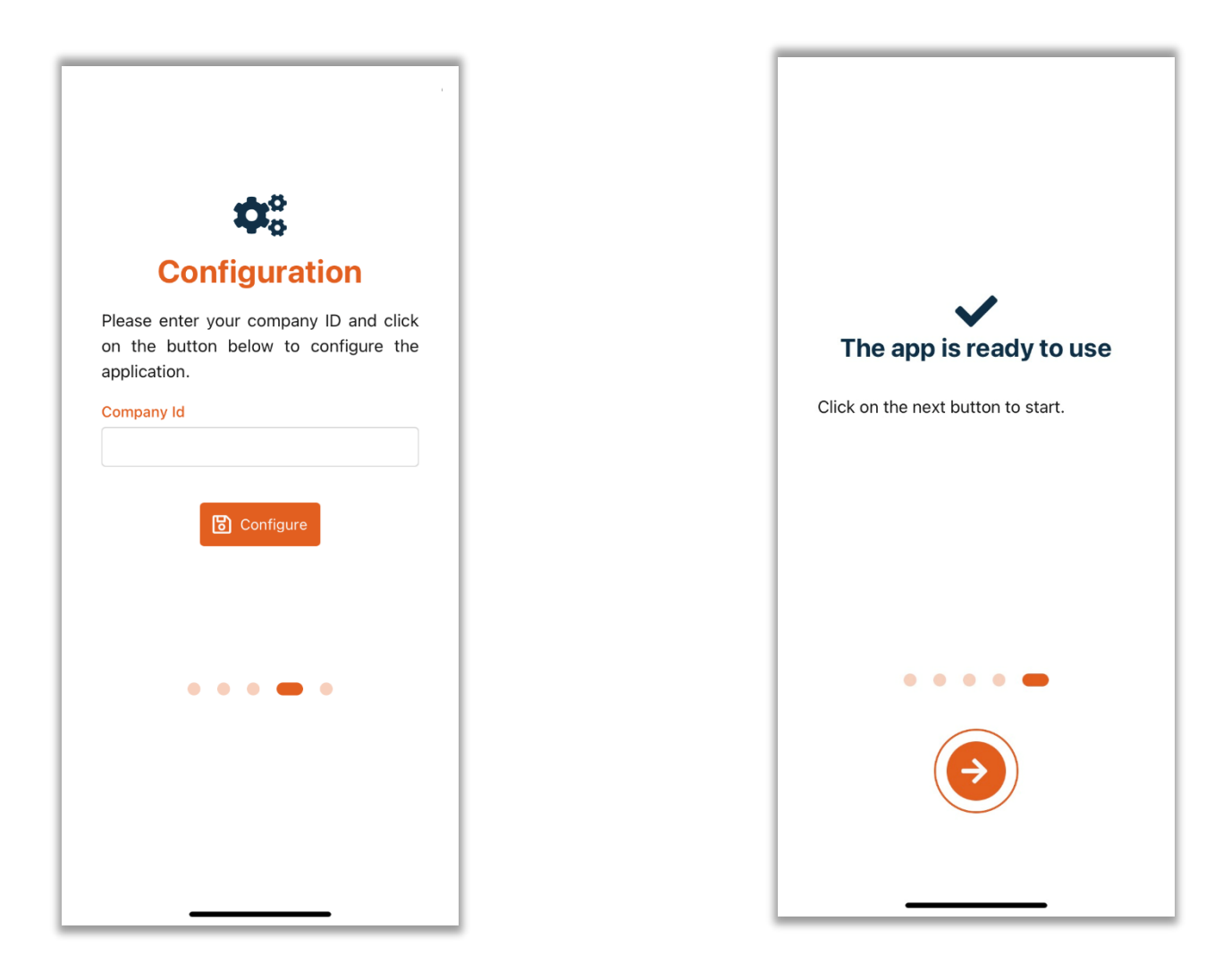

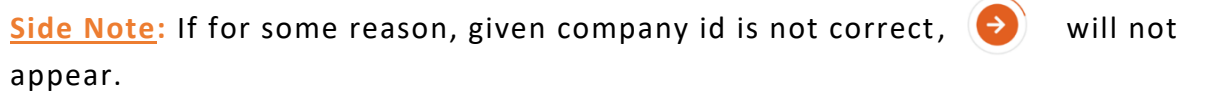

<span id="page-9-0"></span>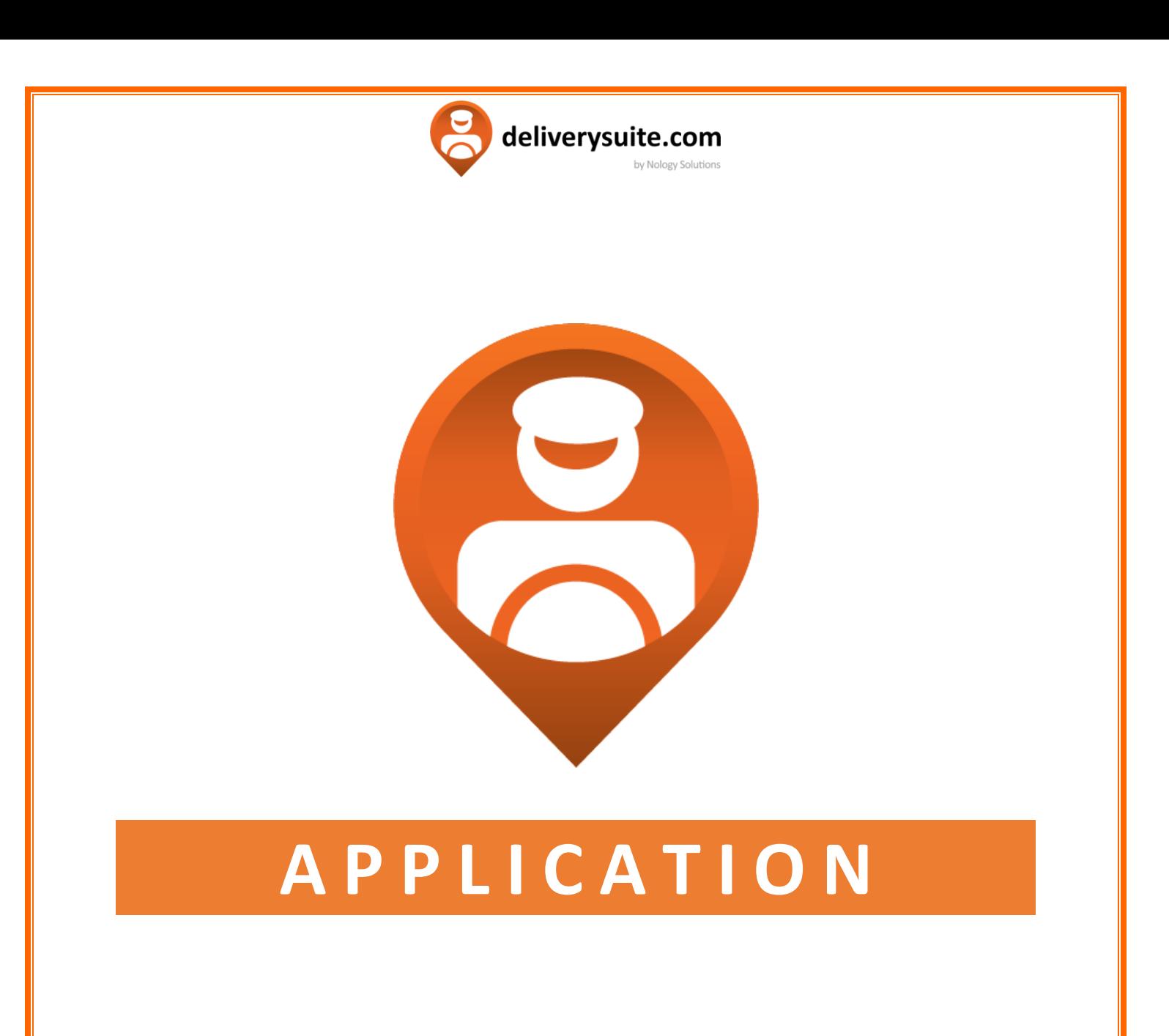

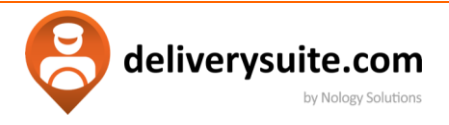

#### <span id="page-10-0"></span>**LOGIN SCREEN**

Type in Driver Number and Password. Both should be provided by the dispatch.

- **Terms & Conditions** must be checked. Tap on the orange text to see all terms.
- **C** Remember me allows to save driver number and password for future use.
- Symbol will allow to see previously entered password.

Tap on to continue.

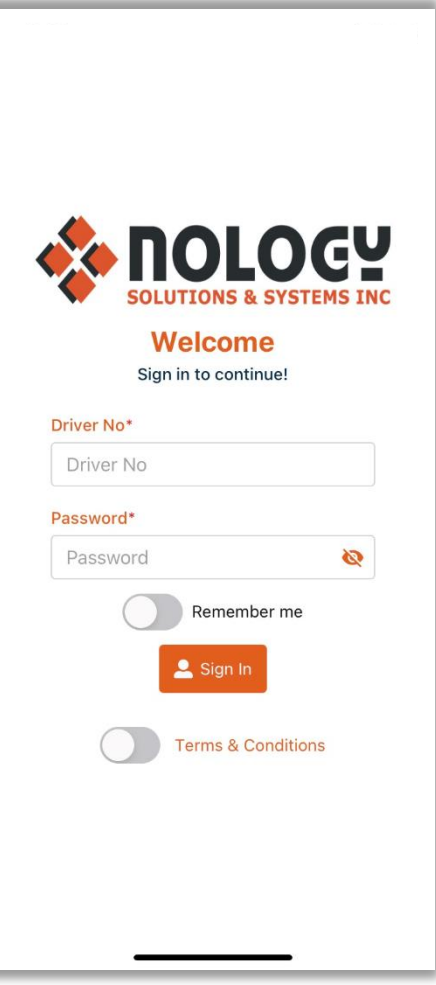

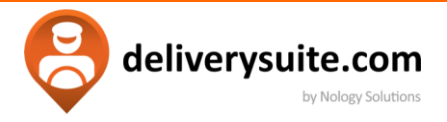

#### <span id="page-11-0"></span>**MAIN MENU**

After login, you will be brought to the main menu. It can divide it to 3 separate sections.

#### **Orange top menu**

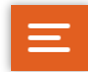

Access the side panel menu.

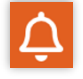

 View notifications sent to the drivers from the dispatch office.

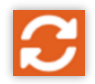

Refresh (reload) orders on your dispatch screen.

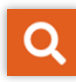

Creates additional search menu, allows to find a specific order from the list.

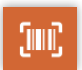

Allows Scanning a waybill or a parcel barcode, and marks it picked up / delivered.

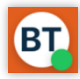

Displays drivers' initials. Colour of the circle specifies driver status. Tap to change if needed.

**Side Note:** While scanning, press on the lightbulb to turn the flashlight feature off/on.

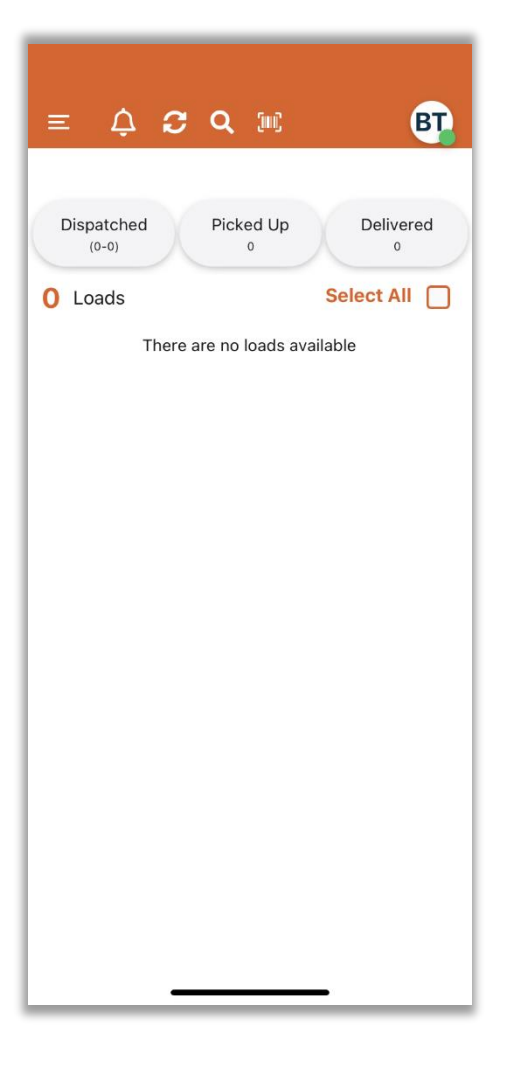

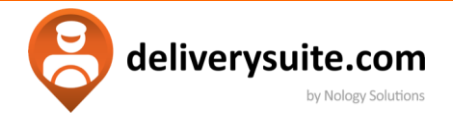

**Side Note:** Driver can scan a package that belongs to a different load. By scanning label shipment will be reassigned to the scanning person.

**Contact dispatch before using this feature**.

#### **The side menu.**

Can be accessed by tapping on  $\Box$  **OR** by swiping right on the main menu.

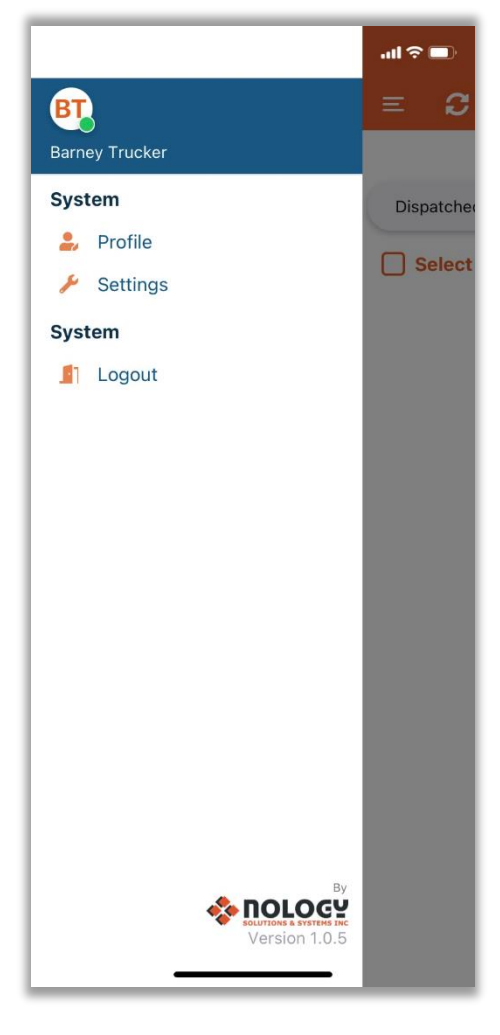

Displays Driver name, Driver status and grants access to system settings.

**Profile** allows adjustment of username login and password.

**Settings** permits to view and change tracking options of the app. Allows for switching between phone camera and **external barcode** scanner.

**Logout** will disconnect user from the program.

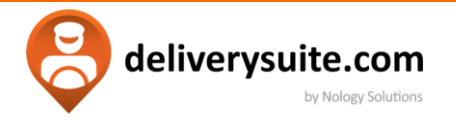

#### **The processing screen.**

The central part of the menu will contain a list of orders.

Dispatched, Picked Up and Delivered buttons allow filter functionality.

**Select all** checkbox allows selection and processing multiple loads at once.

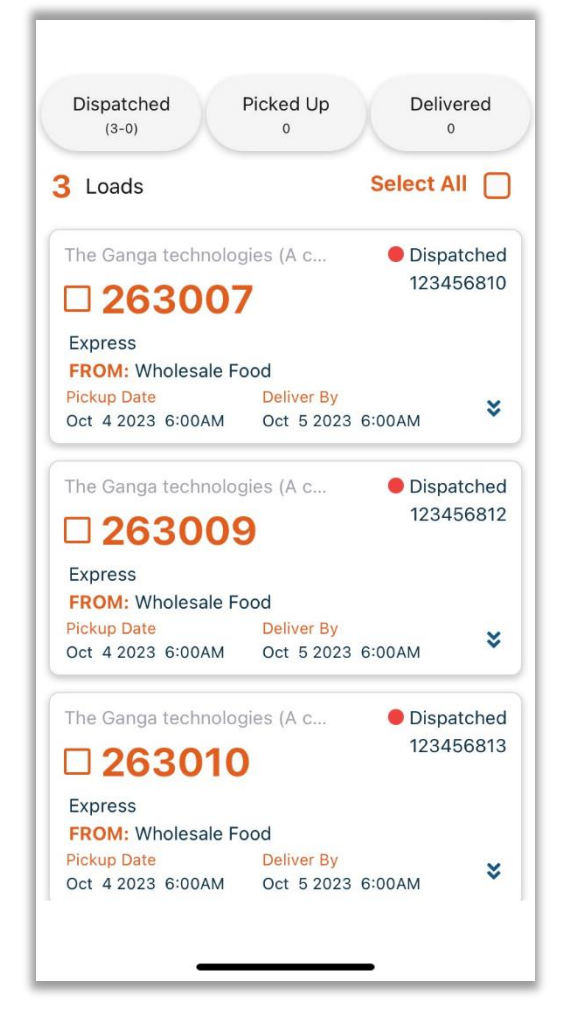

**Side Note:** Content of this menu **will change**. User will be given additional options during the dispatch process, if one or more loads are selected.

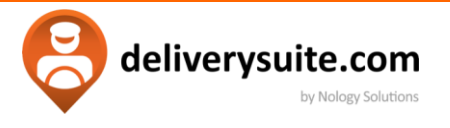

<span id="page-14-0"></span>**ORDER DISPATCHED**

Once the order is sent to the driver, the user needs to review it, then accept it.

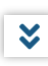

Icon, on the bottom right, will bring up more details. About the load

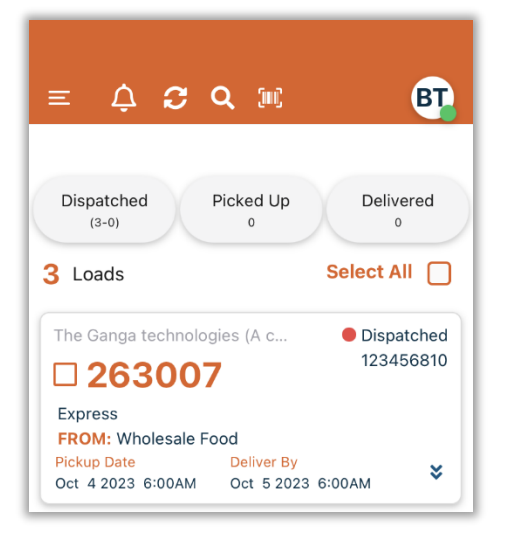

**O** Dispatched Signalizes status of the load. It will change. throughout the delivery process

 $\square$  263007 Shows order id. By selecting multiple checkboxes, it is possible to process multiple orders at one time.

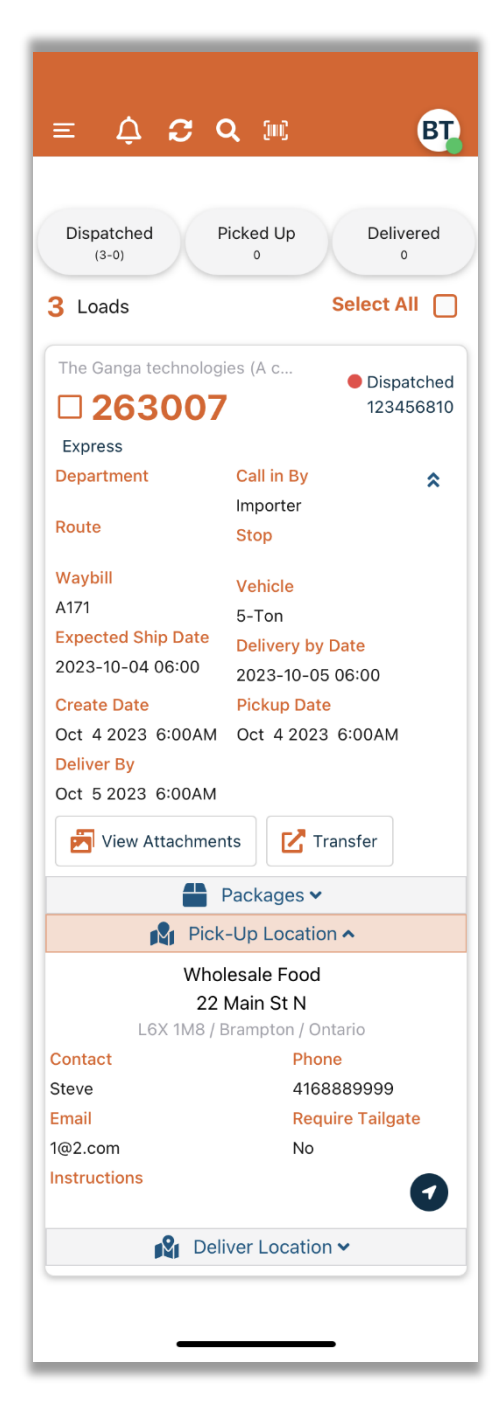

**Once the order is reviewed, proceed to the next step.** 

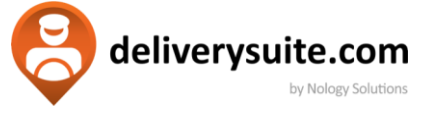

### <span id="page-15-0"></span>**MARKING ORDER "ACCEPTED"**

To **Quick Accept**, tap on the orange checkbox next to the order number , and select **Accept** option on the top part of the menu

You also have an option to select multiple ( All ) shipments at the same time and mass accept or reject them .

Its always a good idea to expand the order using  $\|\nabla\|$  button, and reviewing it before accepting / rejecting.

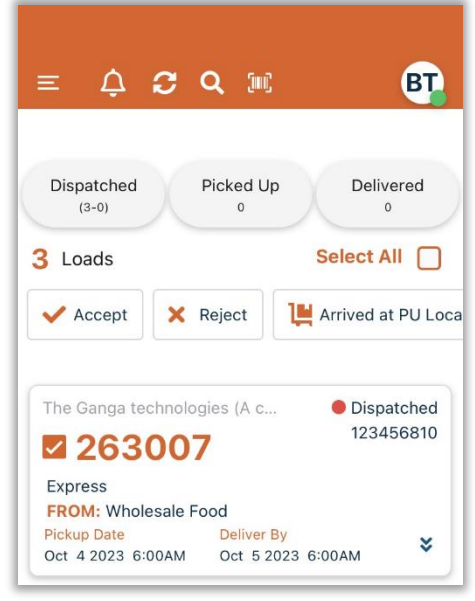

**Side Note:** There are a lot more options than accept and reject. Slide to the left to get access to Arrive at Pickup/Drop off locations.

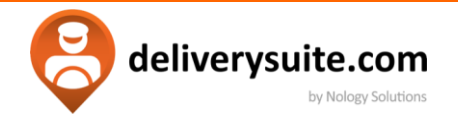

#### <span id="page-16-0"></span>**PICKING UP AN ORDER**

The App will go back to the main menu. Status of an order will change from **• Dispatched** to • **Dispatched – Accepted.** 

Find the order you would like to pick up and expand its details.

#### **Arrive Orders menu overview**

**Side Note:** Tap |  $\Box$  Arrived at PU Location | , and it will automatically transfer you to pickup screen. It is covered in next section of the tutorial. Select **Mark Picked up** to skip arrival process completely.

- 1. As mentioned before, the double chevron arrow will. Expand and shrink (depending on direction) entire section of the screen. ֺ
- 2. Middle ribbon will give you several tools to adjust your Shipment. **To see all, you need to swipe to the right**.

Change wait time – Will add wait time to the load. on the pickup side (identical functionality is available on drop-off location)

View Attachments- will allow the driver to preview any documentation associated with the shipment.

Add note – as name suggests, adds a note to the pickup

Transfer – Allows to pass a load to a different carrier within company.

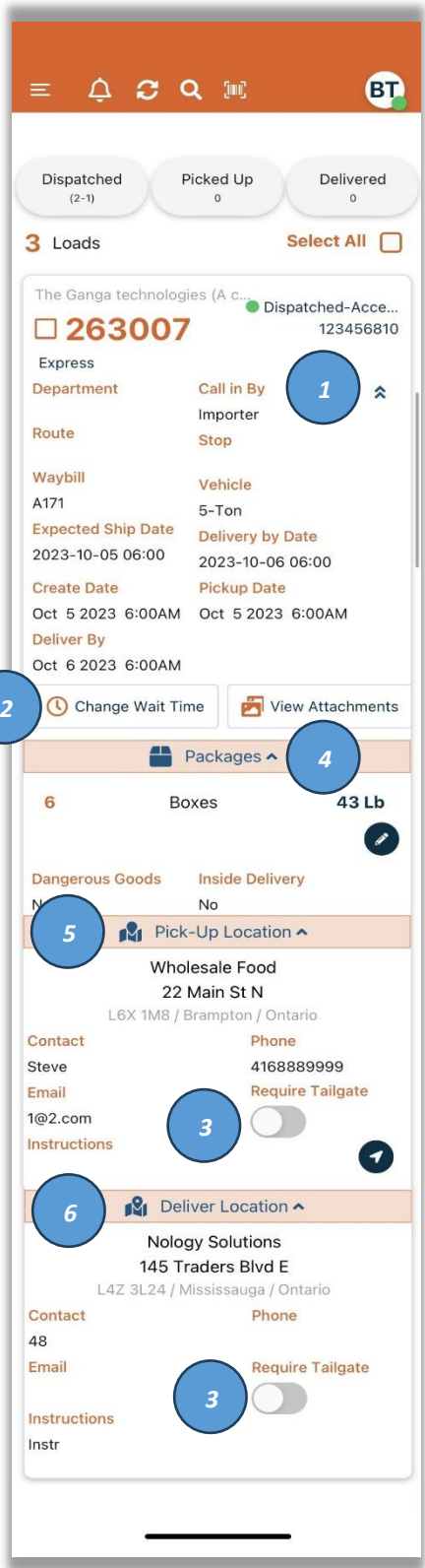

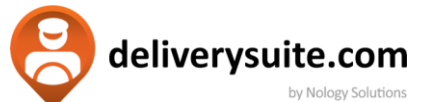

- 3. Require Tailgate Allows Driver marking tailgate requirements. If the button is missing , please contact dispatch team, as it needs to be enabled beforehand.
- 4. Packages Tap on the little arrow down to expand showing this submenu. From here you can view and  $\bullet$  edit the parcels you intend t send by tapping on the button.

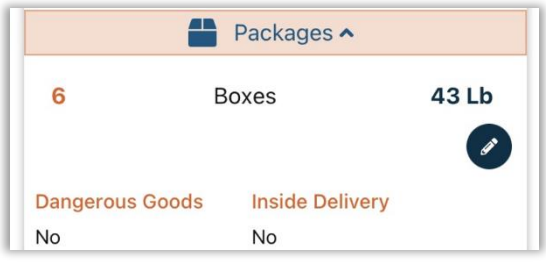

- 5. Pick up location will provide address and contact information of a place where delivery needs to be picked up. Tapping on  $\bullet\bullet\bullet$  will link the address to the default mapping app, providing the driver with directions.
- 6. Delivery Location will display the address of where the delivery would need to take place.

**Side Note:** Notice that the delivery location subsection is missing  $\bullet$  button.

You wont need to quick access it until the delivery is picked up first.

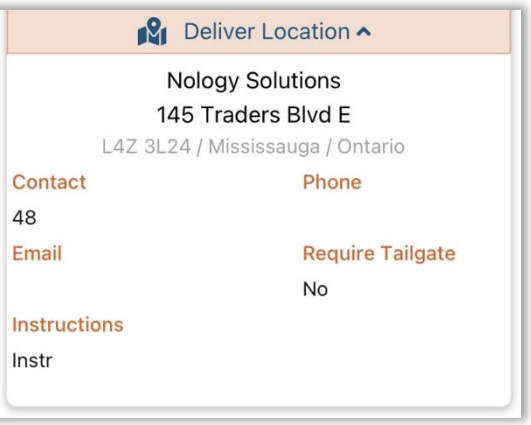

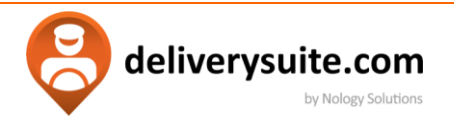

#### **Selecting arrive at pickup.**

Driver will get a notification to confirm whether they arrived at pickup. It will automatically change the status of the shipment to *Arrived at pickup location* within the main system, and the app itself.

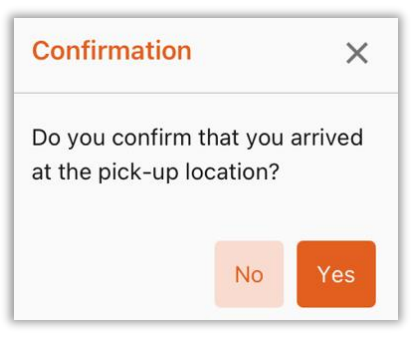

#### **Marking Order Picked up .**

Final step for pickup is requiring selecting a checkbox  $\blacksquare$  263007 next to the order and selecting Mark Picked Up

Following window will appear. At the very least, it will require. To capture name of the person releasing the shipment, And their signature.

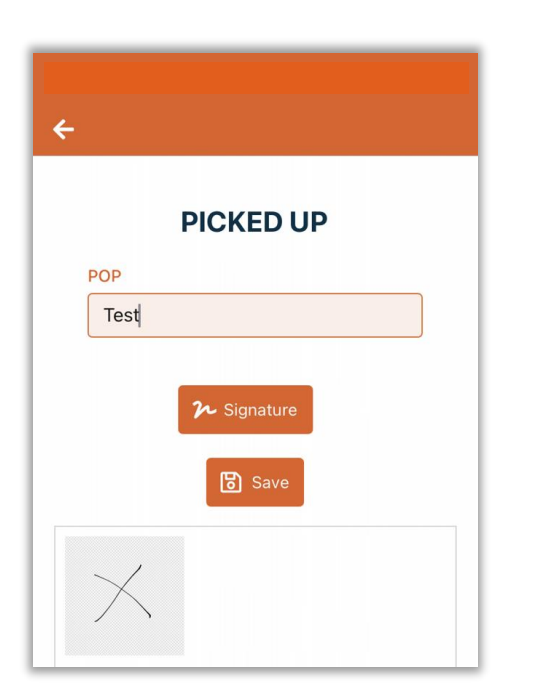

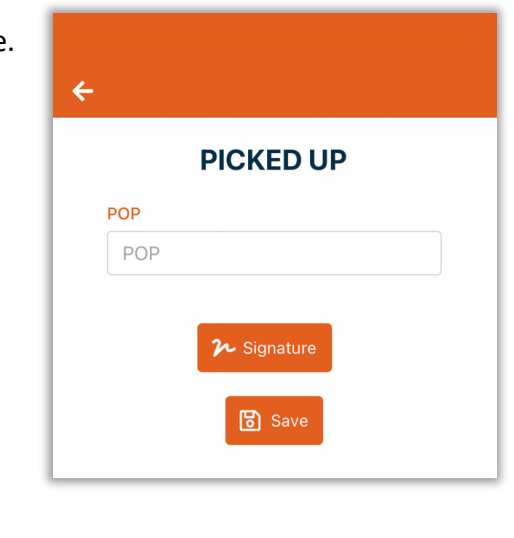

After filling all out, tap  $\Box$  save to finalize pick up. process

deliverysuite.com by Nology Solutions

<span id="page-19-0"></span>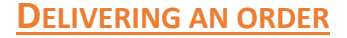

#### **Deliver Order Menu Overview**

When the status is set to  $\cdot$  **Picked up,** tap  $\overrightarrow{v}$  the to expand order 1 Loads to the full page. It contains identical information to Arrive Orders menu with few minor exceptions. **Side Note:** Just like in a previous screen, Select **Mark**  Express Department **Delivered** to skip arrival procedure. Route Waybill A171 1. Options on the sliding menu has changed. **Create Date Delivered and return** load allows to mark shipment as delivered and **Deliver By** Creates a return shipment to the pickup address. **Contact your dispatch before using.**

**Add Attachment** will allow creation of a photo linked to this shipment.

2. Delivery location is now in focus, allowing picking a delivery address. Default mapping application of the device will create a route for the destination.

#### $\equiv$   $\Delta$   $\sigma$  Q  $\approx$ GT. Dispatched Picked Up Delivered Select All Arrived at DEL Location Mark Delivered The Ganga technologies (A c. Picked Up ■ 263007 123456810 Call in By  $\hat{\mathbf{x}}$ Importer Stop Vehicle 5-Ton **Expected Shin Date Delivery by Date** 2023-10-05 06:00 2023-10-06 06:00 **Pickup Date** Oct 5 2023 6:00AM Oct 5 2023 6:00AM Oct 6 2023 6:00AM Delivered & Return Load | C Change Wait Packages v **N** Pick-Up Location v **β** Deliver Location ^ Nology Solutions 145 Traders Blvd F **1** L4Z 3L24 / Mississ auga / Ontario Phone 48 Email **Require Tailgate** No Instructions Ø Instr *2*

#### **Selecting Arrive at Delivery Location**

Similar to "Arrive at Pickup section",  $\|\mathbf{H}\|_{\text{Arrive distribution}}$  will change the status of the shipment to arrived within the app, and provide more feedback to the dispatch office.

Analogously, system will create a popup asking whether you are ready to change it to Arrived. Please confirm.

deliverysuite.com by Nology Solutions **Marking Order Delivered POD** – Proof of delivery, or name of a person receiving the pickup. **Signature** – Customer will need to sign to receive. **DELIVERED** POD **Take a picture** – allows to take a photo of delivered POD load.  $\boldsymbol{\varkappa}$  Signature O Take a Picture **Save** – saves and finalizes the process. **B** Save **DELIVERED** POD\* Test2 **O** Take a Picture  $\boldsymbol{\mu}$  Signature **B** Save

Press Save button to go finalize load and move back to the main menu, finishing the process.

**Side Note:** POD, Signature, photos alongside with any notes are transferred back to dispatch in real time.

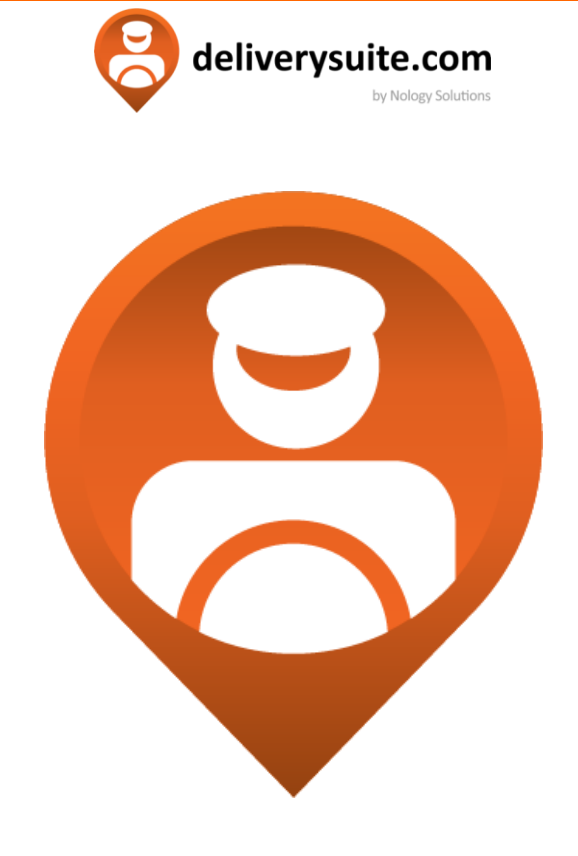

## <span id="page-21-0"></span>Q U I C K T I P S

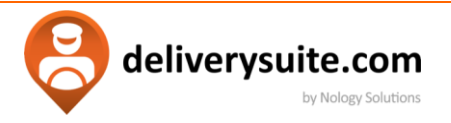

#### <span id="page-22-0"></span>**QUICK OVERVIEW**

As a review, here is a step through on how to **quickly** process a shipment.

*1.* You will start with a basic order in your main menu. Expand it , then tap on the orange checkbox and accept the shipment.

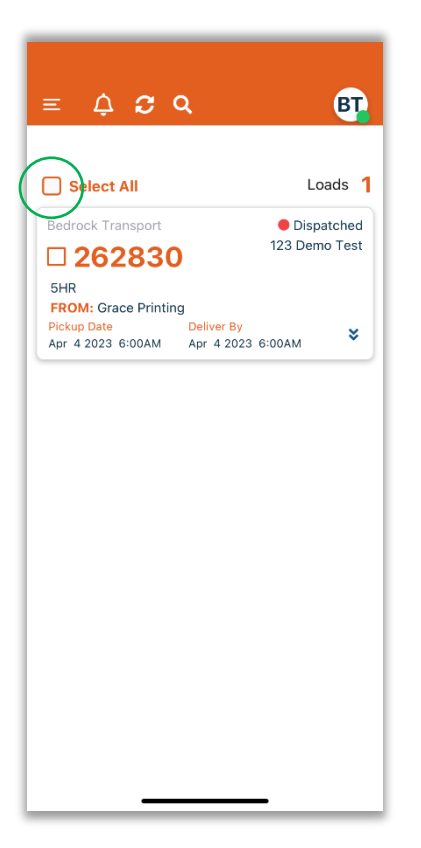

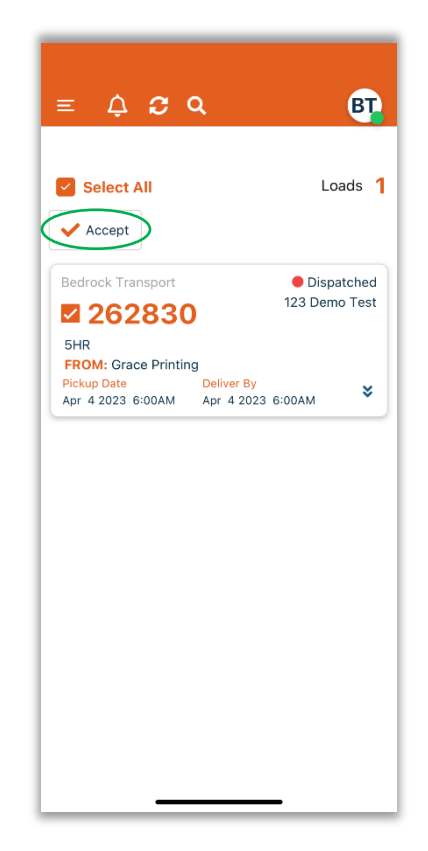

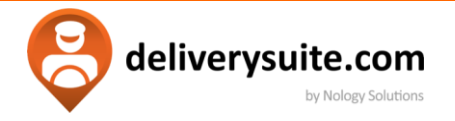

2. Tap on the load you want to process and again tap on the orange checkbox next to the load number. Select **Mark Picked Up**.

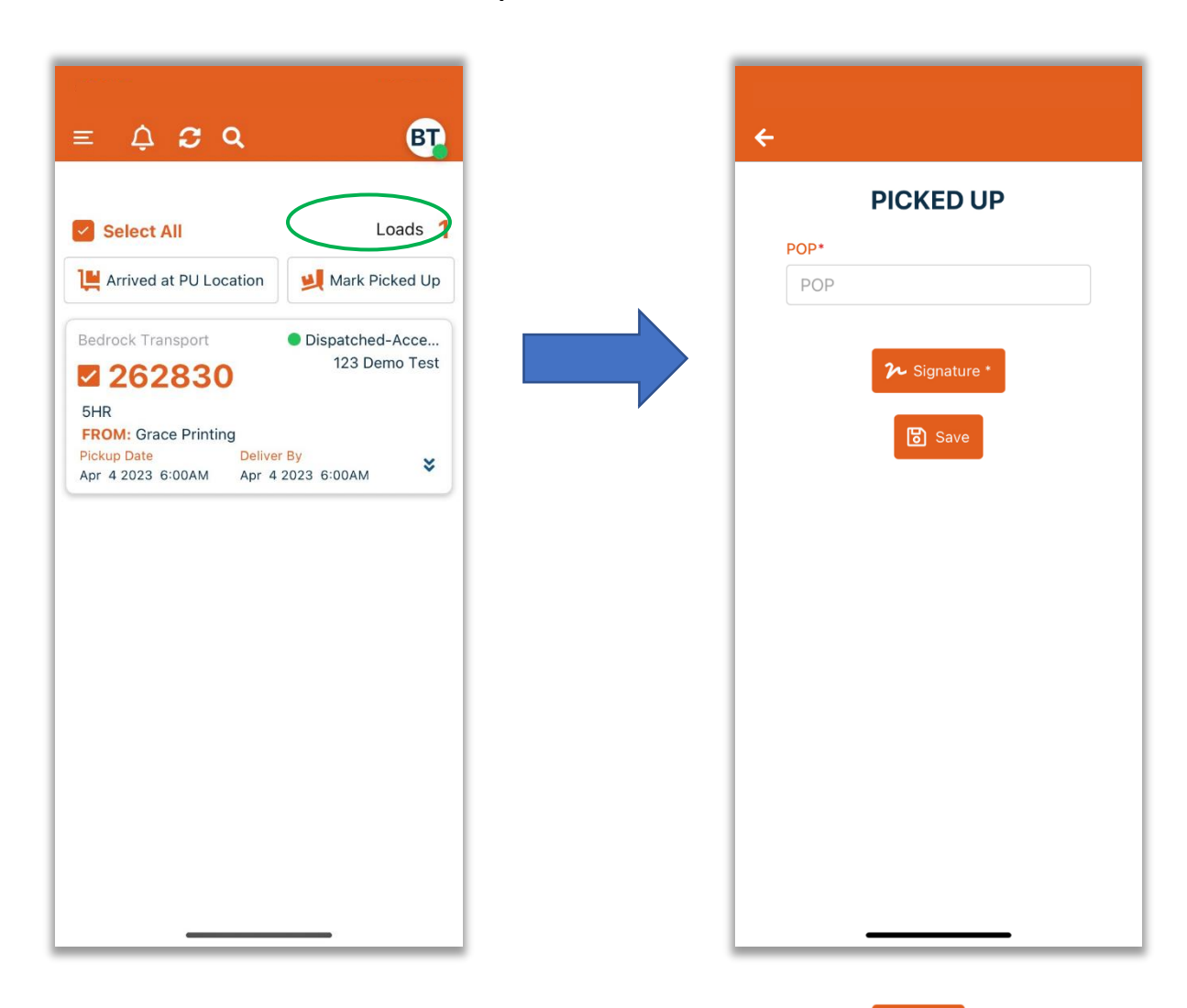

Type Proof of pickup (name of the shipping person). Tap on signature to capture it. Hit to complete pickup process.

*Page - 24*

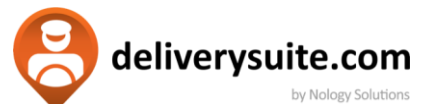

3. At the Delivery location, pick the load you want to finalize. Tap on the orange checkbox next to the order number.

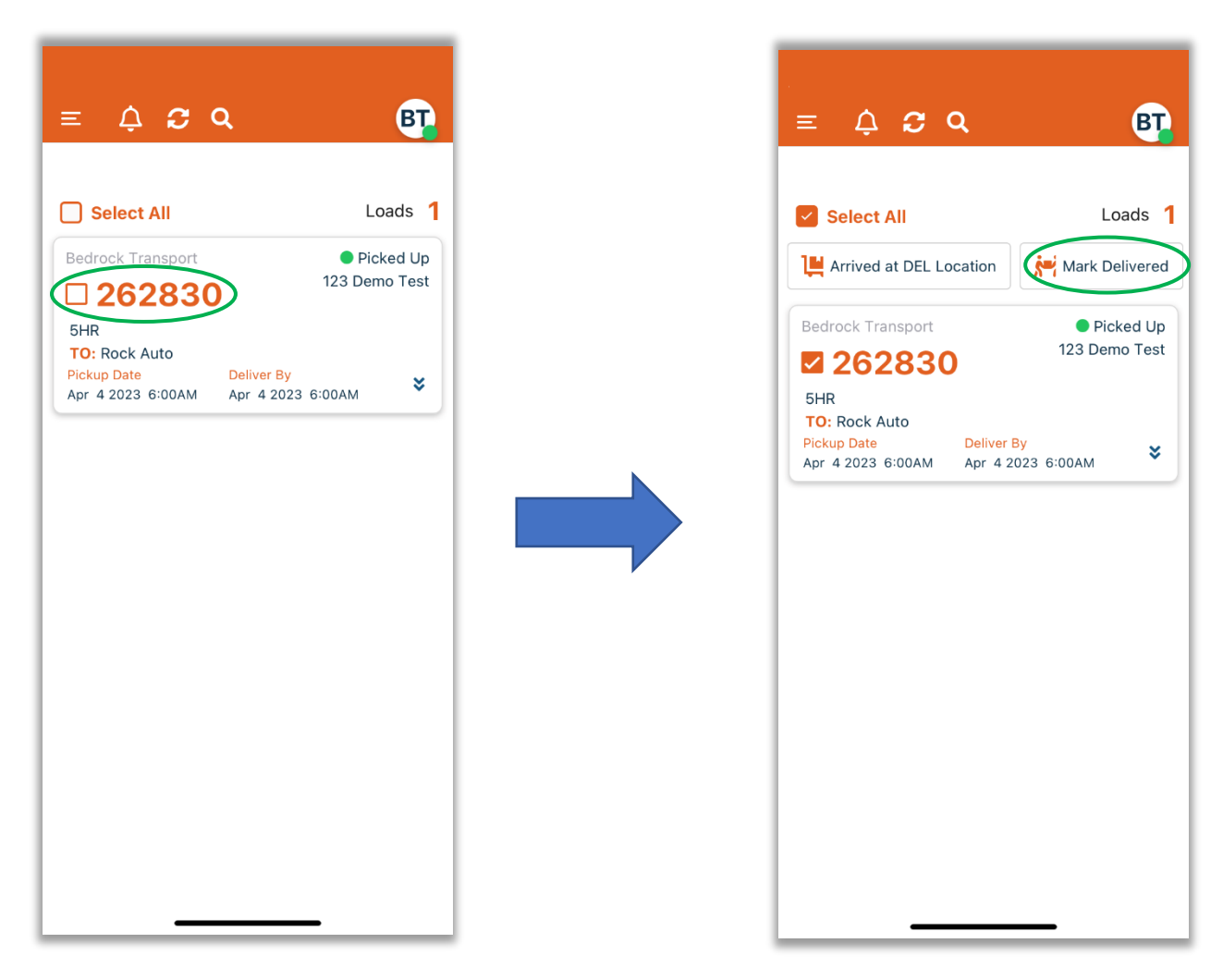

Put in the name of the person receiving the shipment, capture signature, take a photo of delivered shipment and select  $\Box$  Save to finalize order.

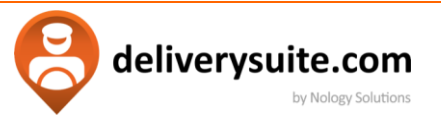

4. Shipment has been finished! You will see it in your main menu till the end of the day. You may continue to the next shipment.

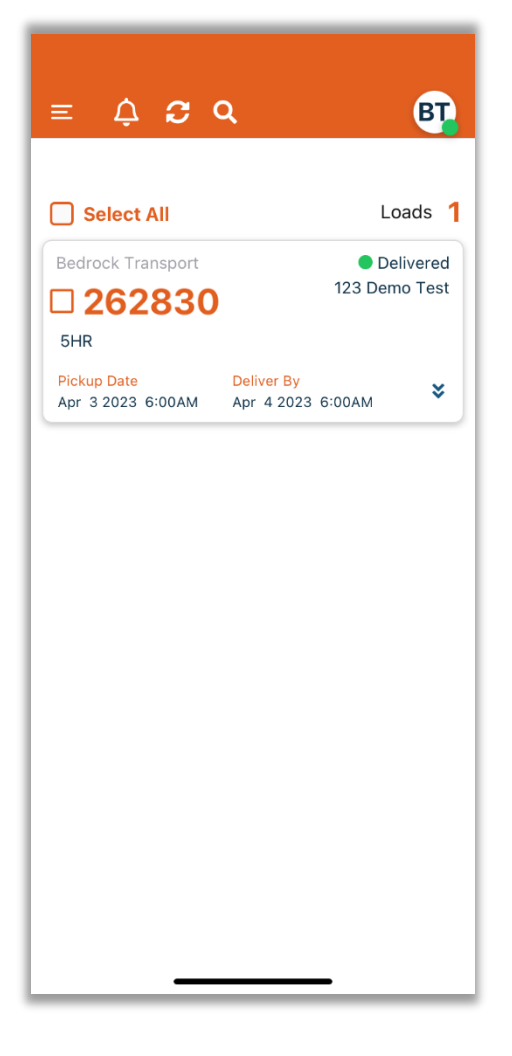

deliverysuite.com by Nology Solutions

#### <span id="page-26-0"></span>**PROCESSING MULTIPLE ORDERS**

If needed be, the app can handle processing multiple loads at the same time. This can happen when two or more shipments are originating or being destined for the same location.

We can see that within the main menu, orders have an orange checkbox next to them. Once dispatched, select orders you would like to accept, and once selected, either tap on the button OR swipe on the screen from left to right. From the side menu select Accept.

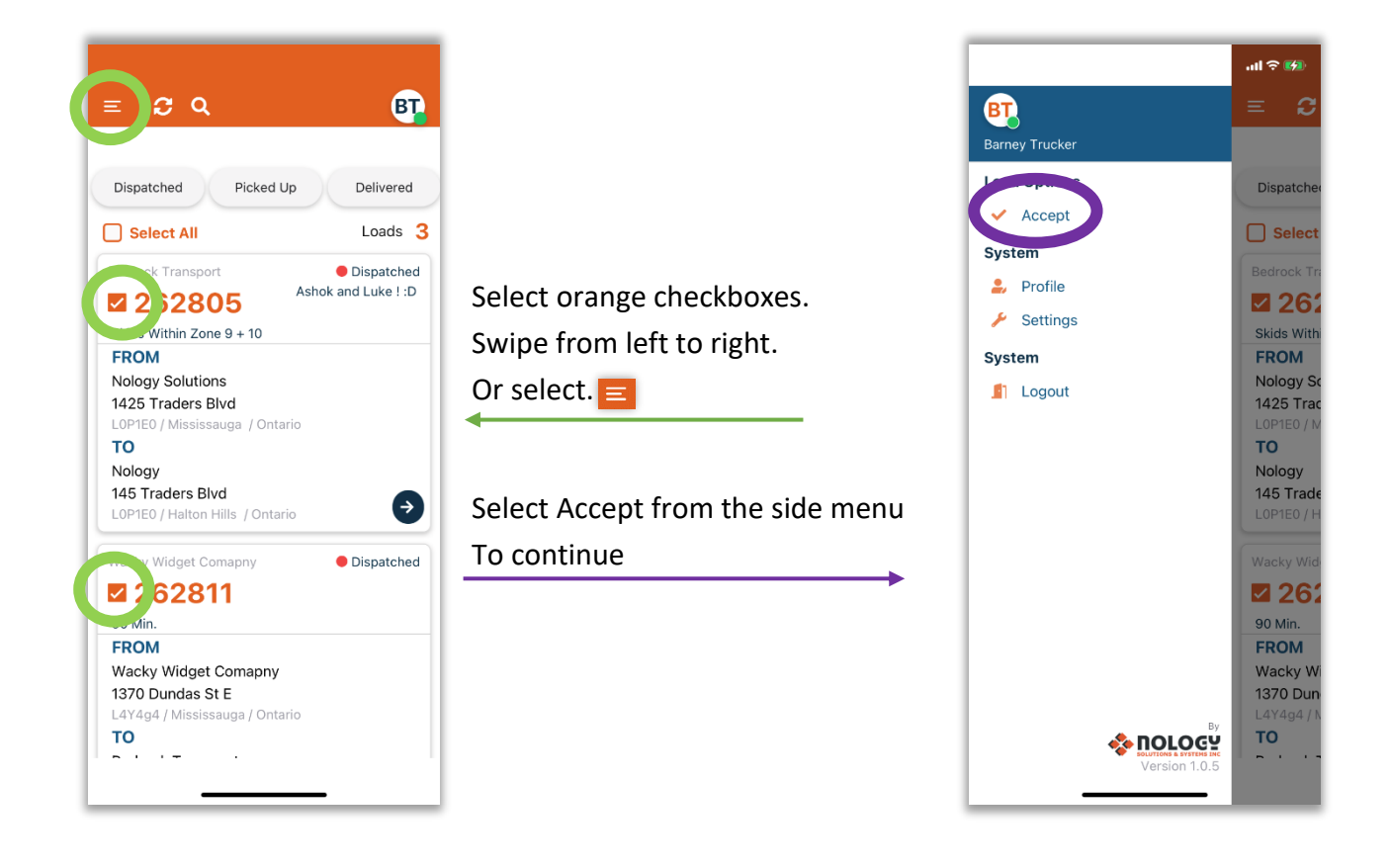

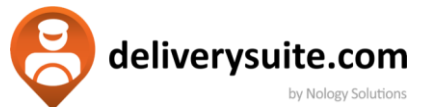

Once accepted , mark multiple orders as picked up and later on as delivered. In both cases, app will prompt to put in the signature of the person respectively releasing and accepting the order .

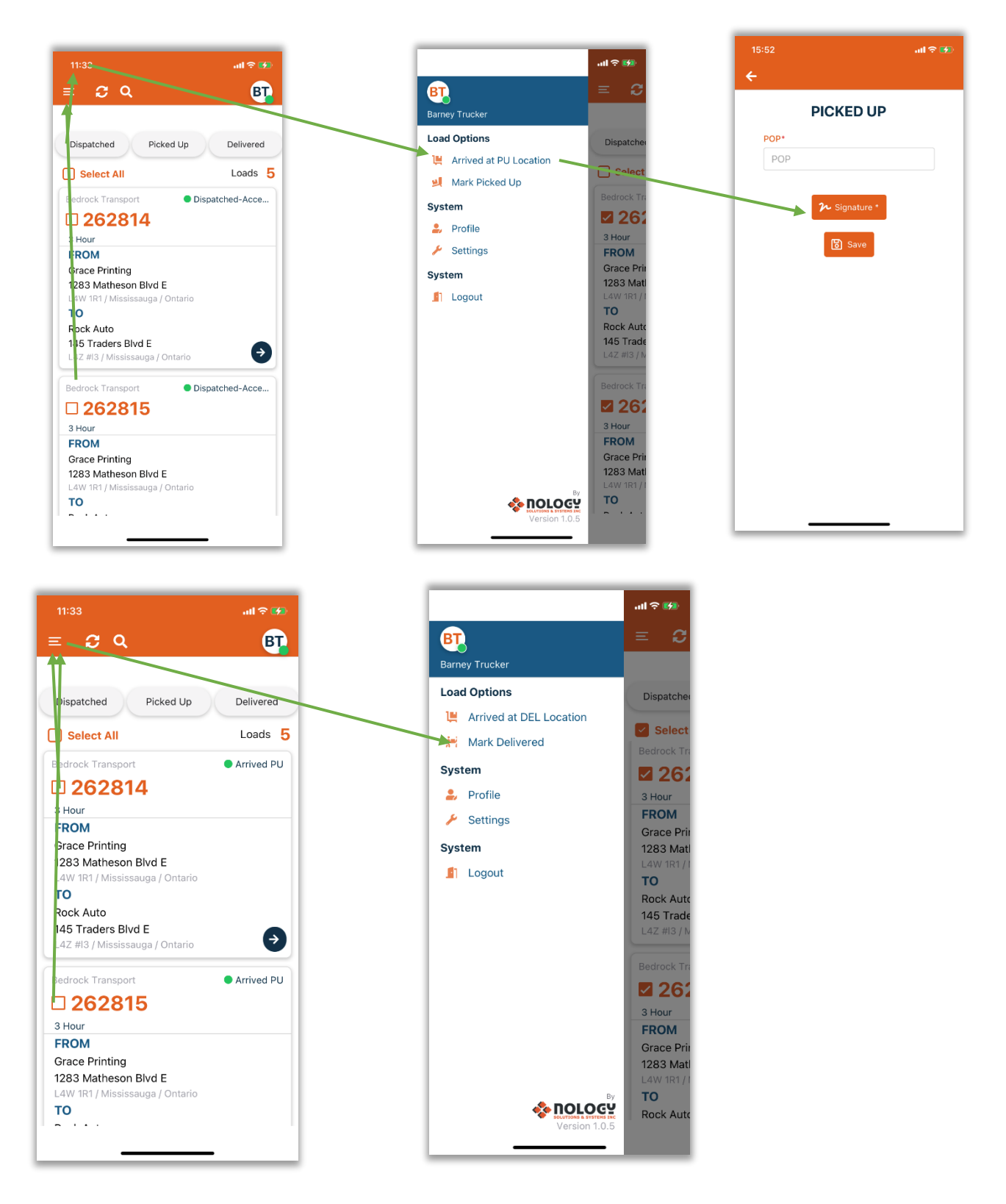